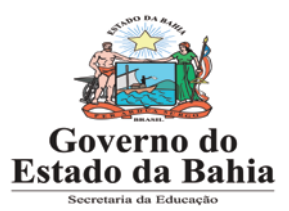

### **Passo a Passo da Atualização dos dados cadastrais da/o estudante público– alvo da educação especial no SGE**

Este passo a passo orienta as unidades escolares quanto aos procedimentos de registro, no SGE, dos dados das/os estudantes público-alvo da educação especial. Essa sinalização no sistema de gestão é de suma importância, considerando que as informações lançadas no SGE irão constituir uma base de dados mais precisa, que subsidiará as ações de melhoria do Atendimento Educacional Especializado.

No SGE, sugerimos que a escolas sigam os passos abaixo para proceder a atualização do cadastro de seus alunos.

1. No menu selecione **Gestão Escolar > Gestão de Alunos > Consultas > alunos na classe** . O sistema exibirá a tela "Consultar Alunos" (Figura 1).

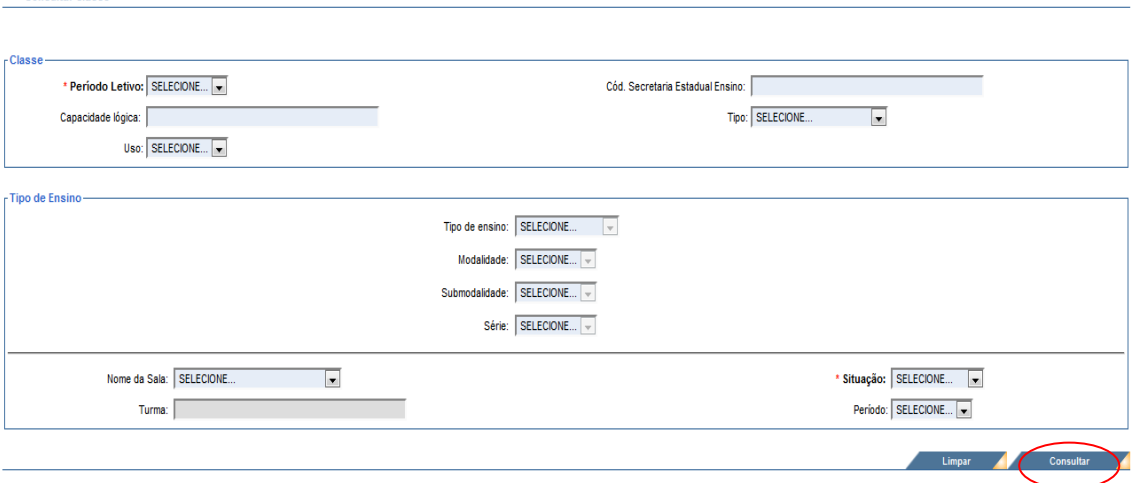

# **Figura 1**

Consultar classe

2. Preencha os campos "Período Letivo" com o ano letivo e o campo "Situação" com o ativo. Clique no botão **Consultar.**

3. O sistema exibirá todas as classes da escola (Figura 2).

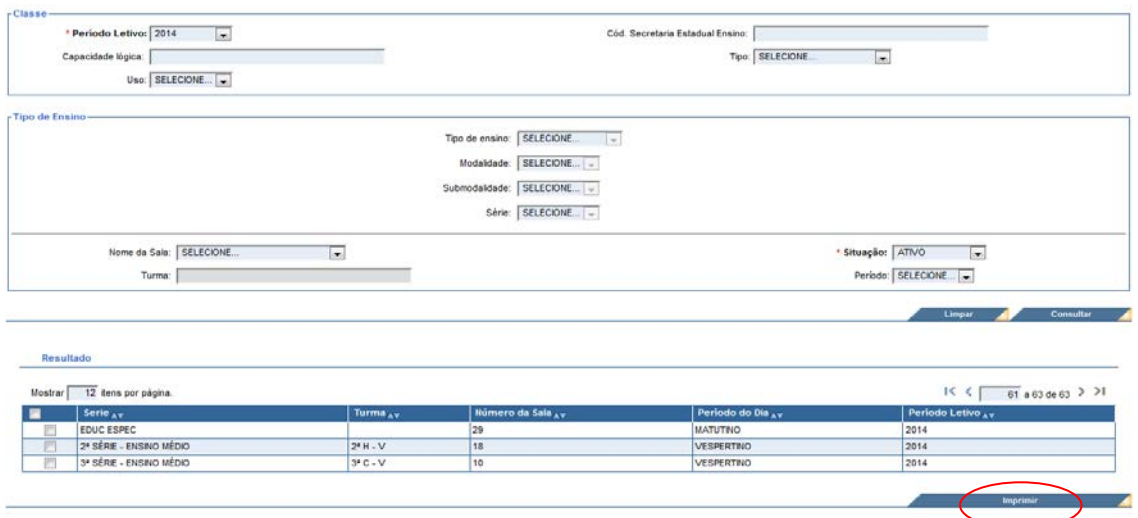

**Figura 2**

Selecione a classe que deseja visualizar os alunos e clique no botão **imprimir.** O sistema irá gerar o relatório de alunos na classe (Figura3).

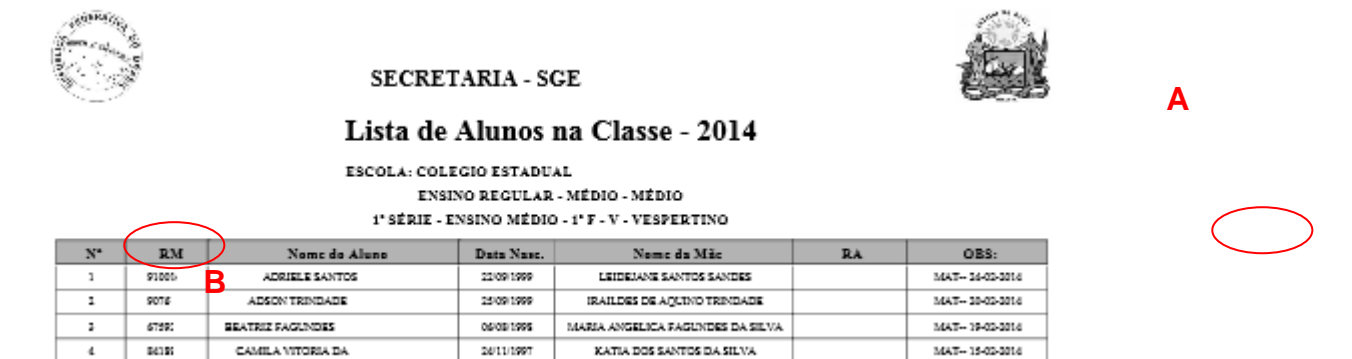

MONICA SENA DE CARVALHO

REM de 03-06-252

22/01/1998

### **Figura 3**

CAROLAINE SEXA

4. Identifique através da lista alunos na classe o nº do RM (FIGURA 3) do aluno que tem necessidades especiais.

5. Feito isso, a escola deve acessar o menu **Gestão Escolar > Gestão de Alunos > cadastro de aluno**. O sistema exibirá a tela "Consultar Alunos" (Figura 4)

6. Após informar o RM ou nome do alunos é necessário clicar no botão " consultar".

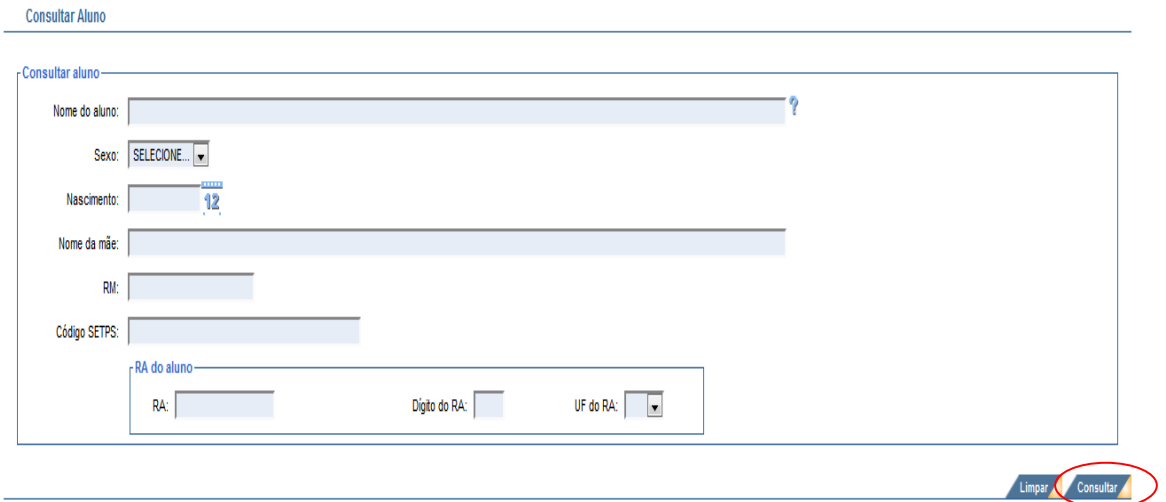

## **Figura 4**

7. O sistema exibirá no Resultado da Consulta os dados do aluno (Figura 5). Clique no botão **Alterar identificação**.

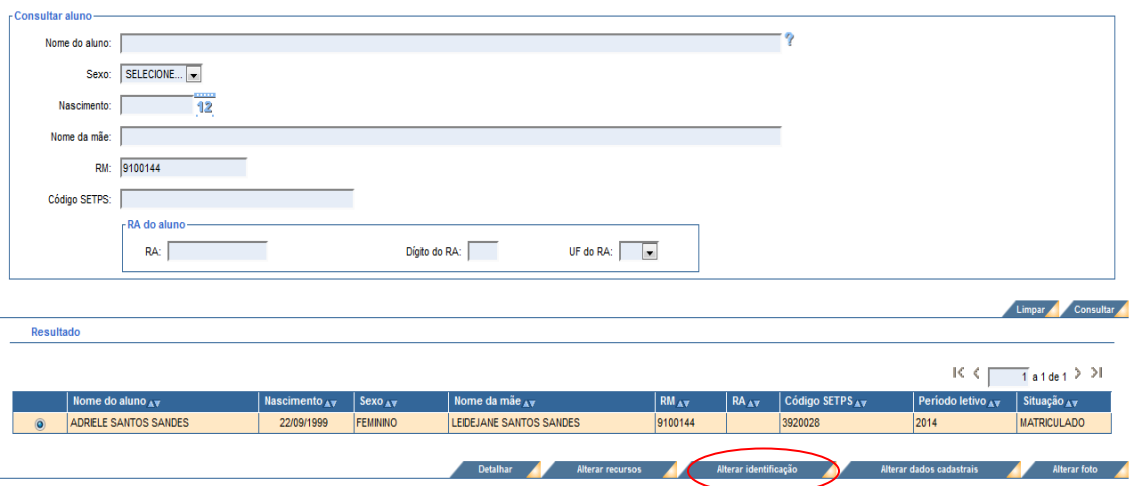

## **Figura 5**

8. Na tela **Alterar Identificação** (Figura 5) **c**omplete os dados do aluno e selecione a opção "Sim" para o aluno que tem necessidade especial e no campo "deficiência" selecione qual ou quais as deficiências (Figura 6 – A). Os campos sinalizados com asterisco são de preenchimento obrigatório.

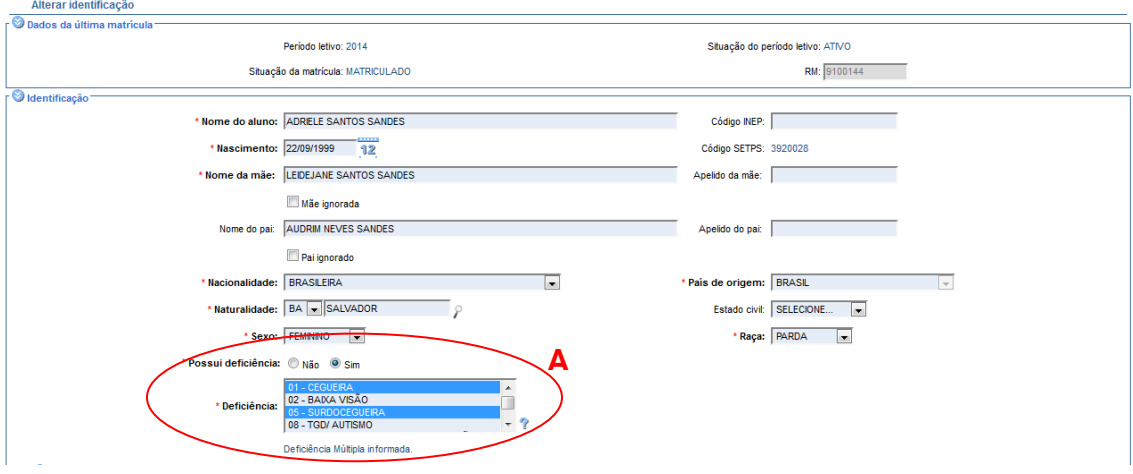

### 9. Depois de alterar os dados do aluno, clique no botão **Confirmar**.

#### **Figura 6**

**ATENÇÃO!** Utilize a tecla "Ctrl "para selecionar mais de um tipo de deficiência. Inclusive Deficiência e TGD se for o caso.

10. Após indicar que o aluno possui deficiência e qual a deficiência, a escola deve acessar o menu: Gestão escolar - Gestão de alunos - Cadastro de aluno e clicar no botão "**alterar recursos**" (Figura 7).

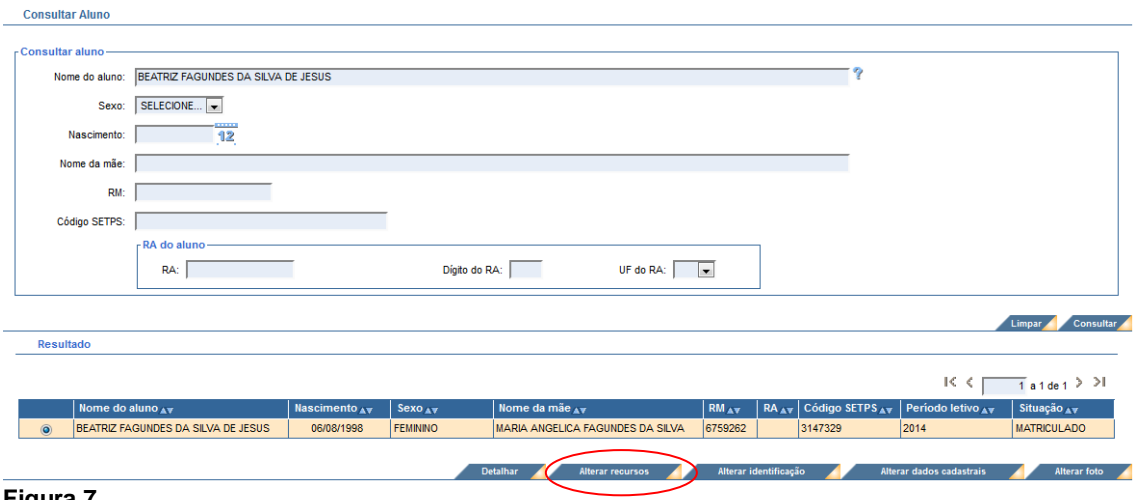

**Figura 7**

Neste momento, o sistema apresentará a tela a "alterar recursos **necessários para a participação do aluno em avaliaçõe do INEP (figura 8).** 

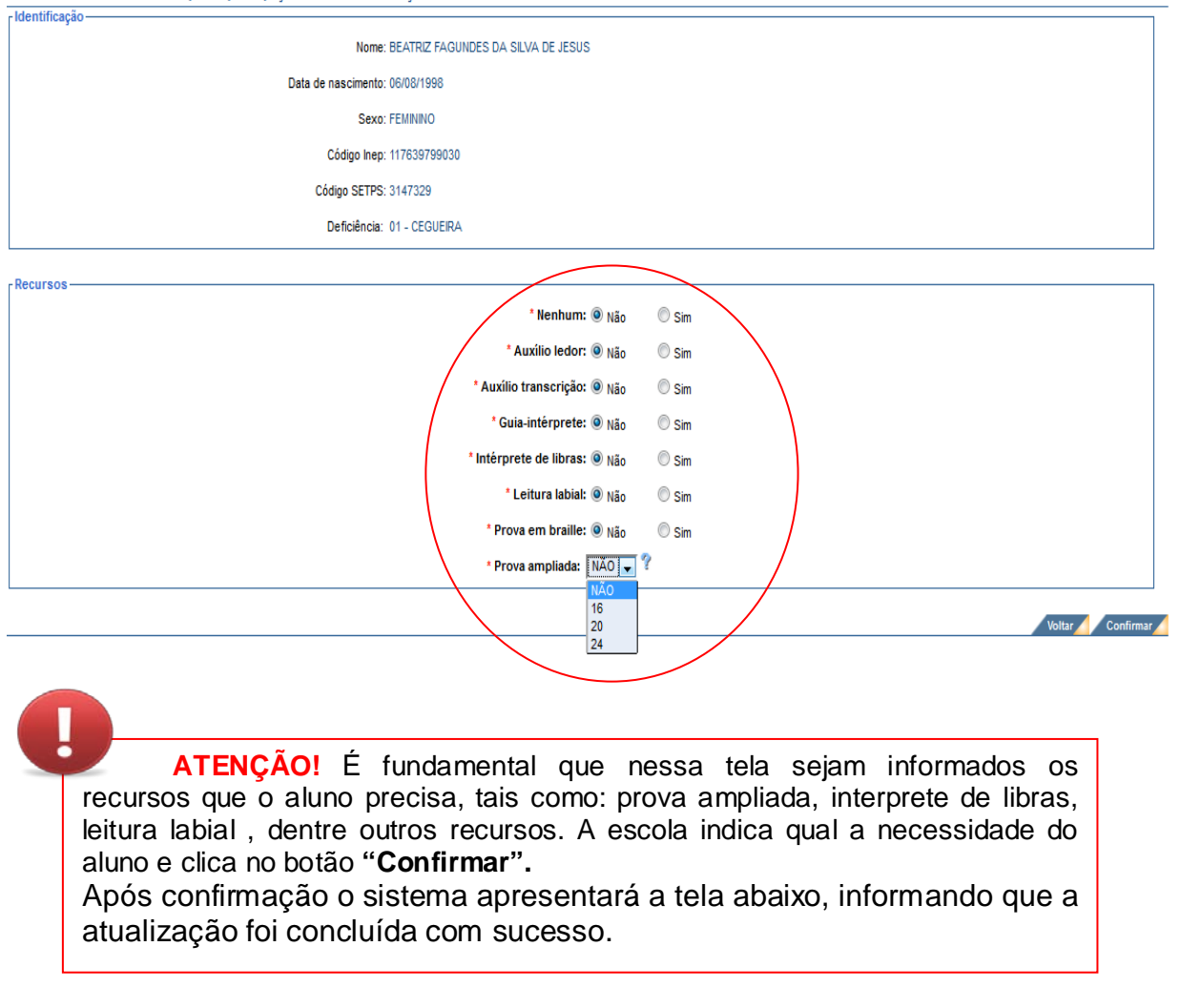

Informação

0

Sucesso na operação.

A operação foi realizada com sucesso.